# **WinBooks**

# **Handleiding**

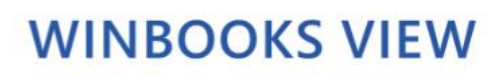

www.winbooks.be

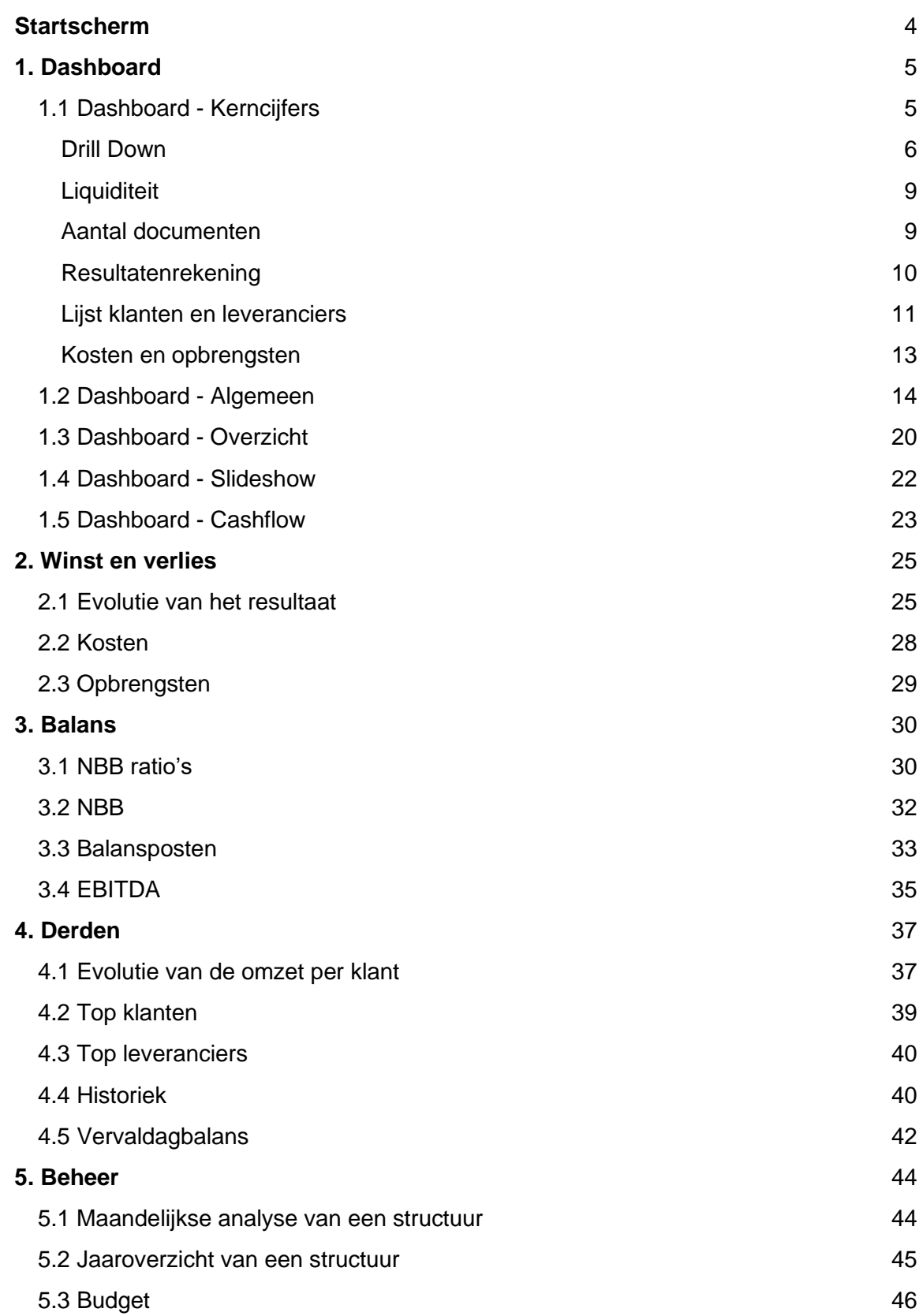

#### **WinBooks View: voor de ondernemer**

Connecteer u op WinBooks View via [https://app.winbooksview.be](https://app.winbooksview.be/)

Uw login en uw wachtwoord zullen gecommuniceerd worden via uw accountant.

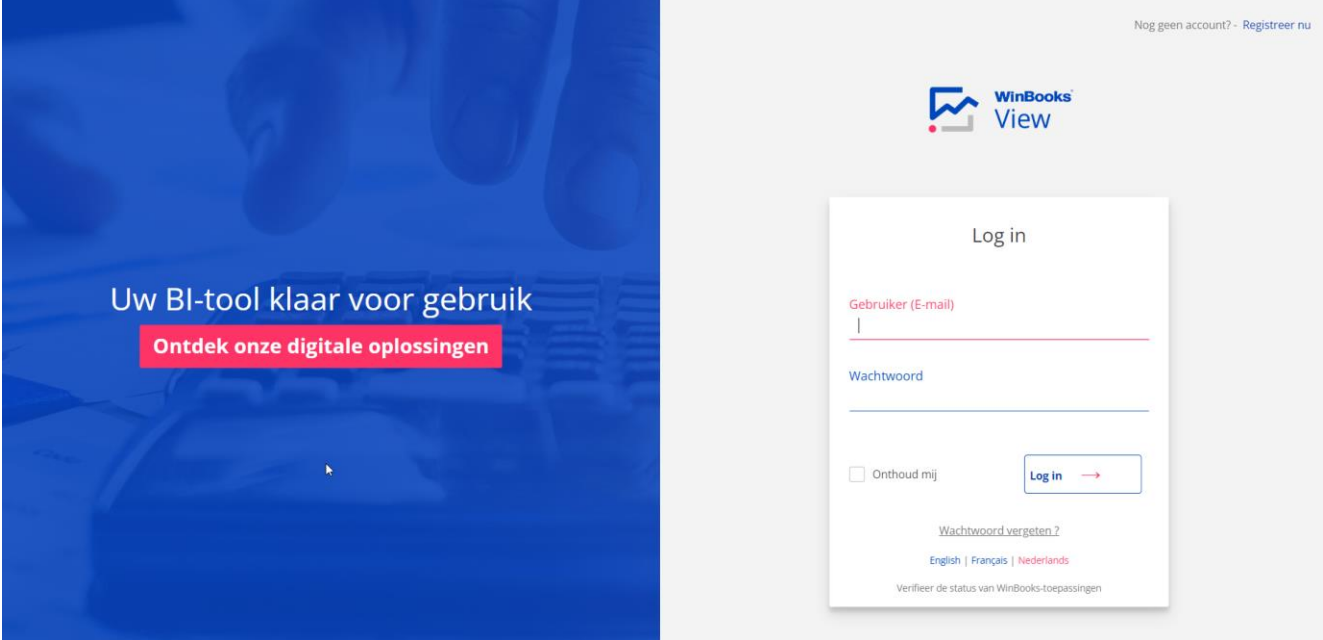

#### <span id="page-3-0"></span>**Startscherm**

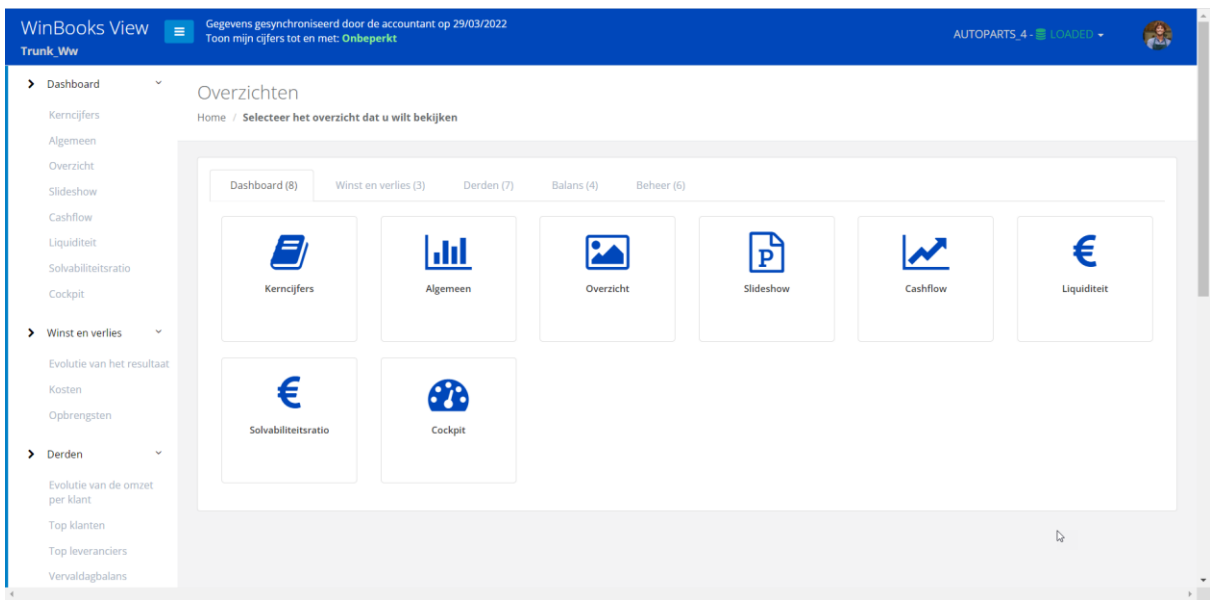

Bovenaan uw scherm, enkele belangrijke punten:

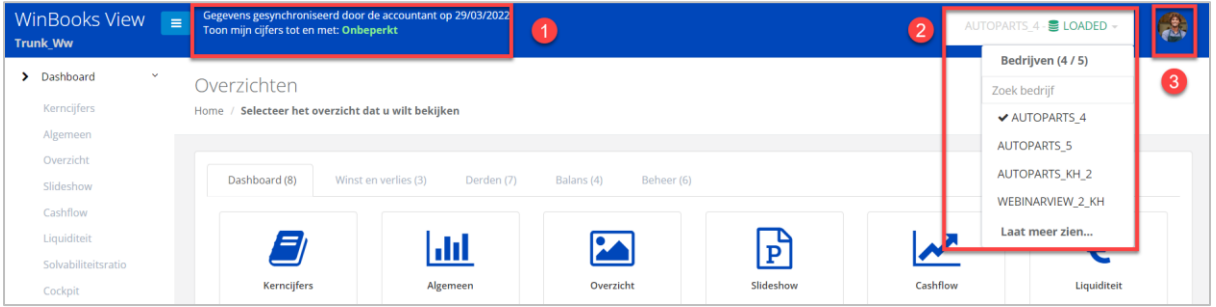

- 1. Datum van de **laatste update** van al uw financiële cijfers door uw accountant. Uw accountant beslist voor welke periode hij u de cijfers beschikbaar stelt. Ofwel **onbeperkt** ofwel beperkt tot een **bepaalde eindperiode**. Bijvoorbeeld: Afsluiting van een kwartaal. Wees dus alert over de periode die uw accountant beschikbaar stelt
- 2. De naam van uw dossier. Door een dossier te selecteren kunt u gemakkelijk verwisselen van dossier (meerdere bedrijven)
- 3. Uw login, u kunt hier uitloggen of via 'Mijn profiel' de taal veranderen.

#### <span id="page-4-0"></span>**1. Dashboard**

### <span id="page-4-1"></span>1.1 Dashboard - Kerncijfers

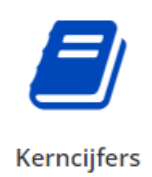

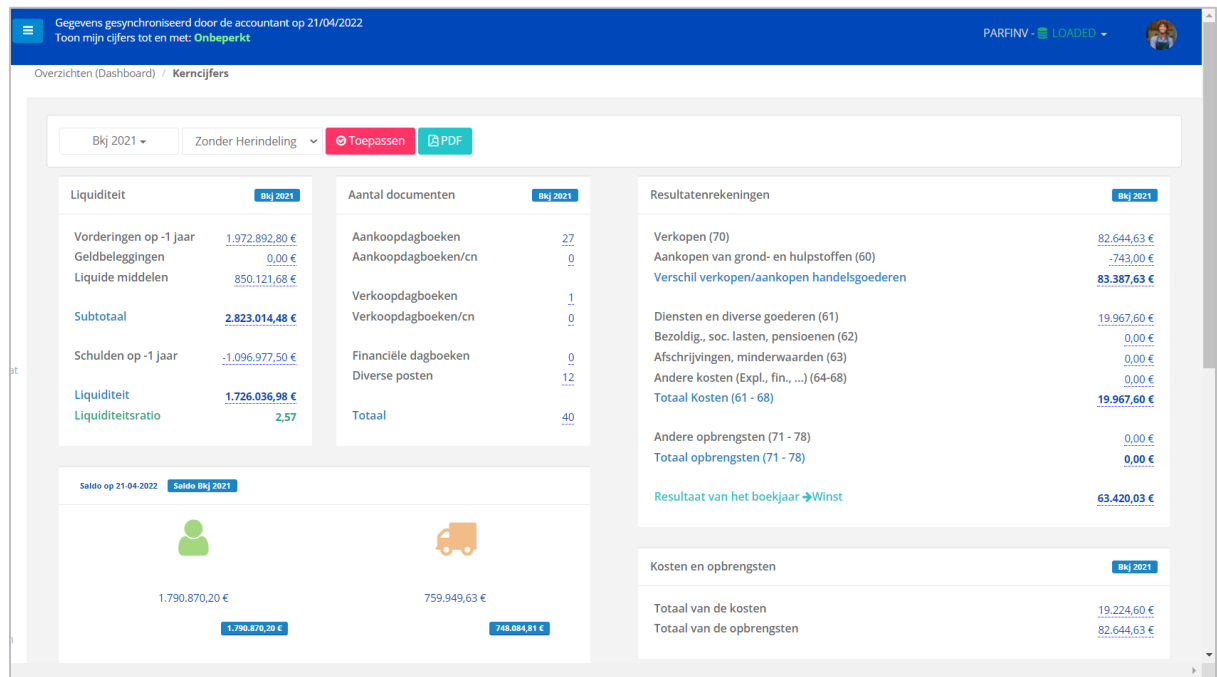

#### Selectie:

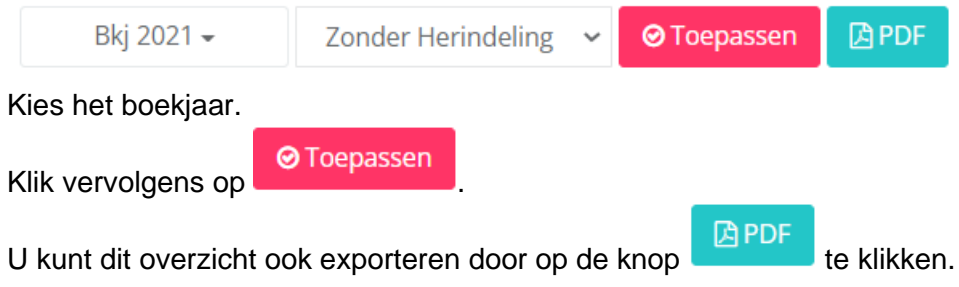

#### <span id="page-5-0"></span>Drill Down

Door te klikken op de bedragen die onderaan blauw gearceerd zijn minimum , kunt u een 'Drill Down' toepassen tot en met de boeking en de digitale factuur die daaraan gekoppeld is.

De drill down is beschikbaar in alle overzichten in View.

Voorbeeld met rekeningnummer 61:

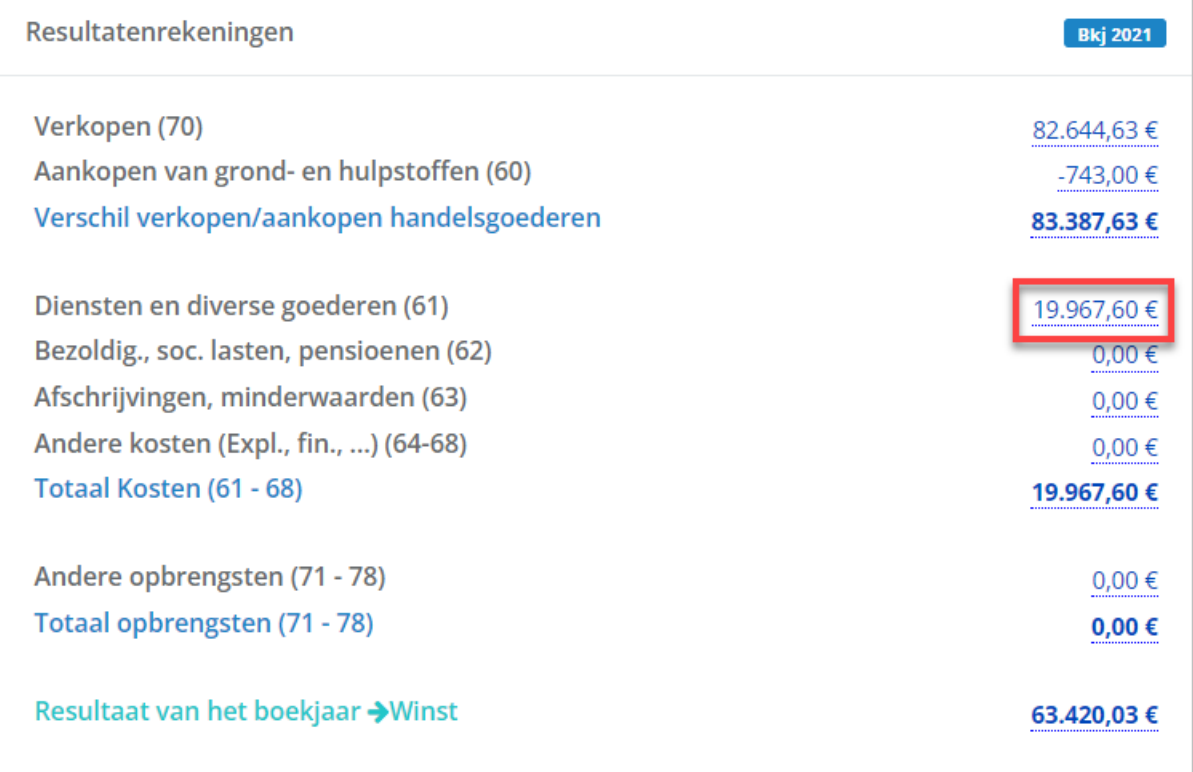

Klik op het in het blauw onderlijnde bedrag van rekening 61 (Diensten en diverse goederen).

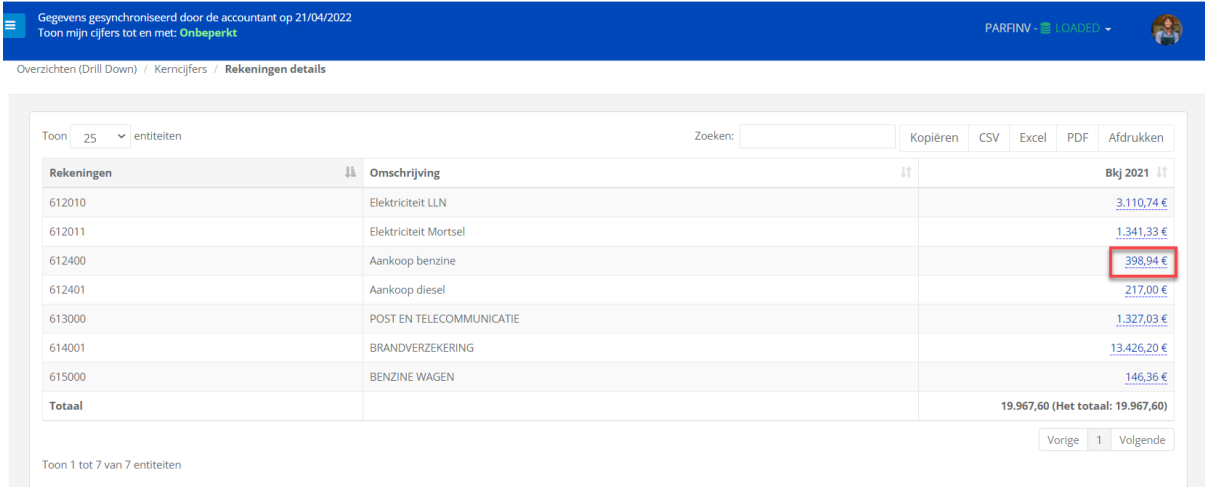

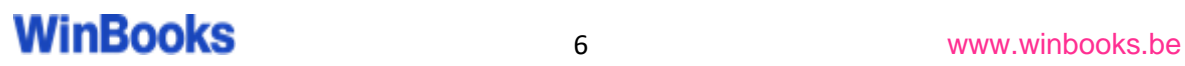

Klik op het in het blauw onderlijnde bedrag van rekening 612400 (Aankoop benzine).

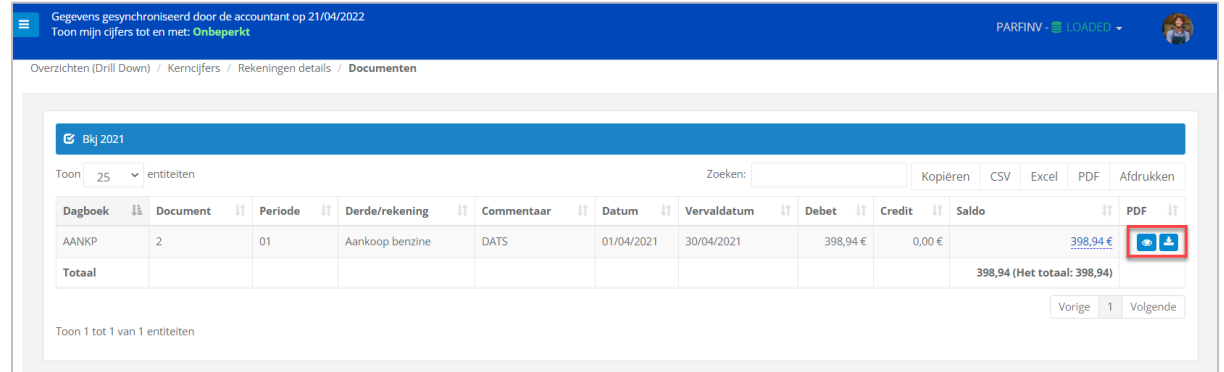

Als u WinBooks Connect gebruikt, hebt u de mogelijkheid om uw digitale factuur visueel te raadplegen door op **the klikken**.

Mogelijkheid tot downloaden van de PDF door op  $\begin{array}{|c|c|c|c|}\n\hline\n\end{array}$  PDF downloaden te klikken na het visueel bekijken van deze PDF.

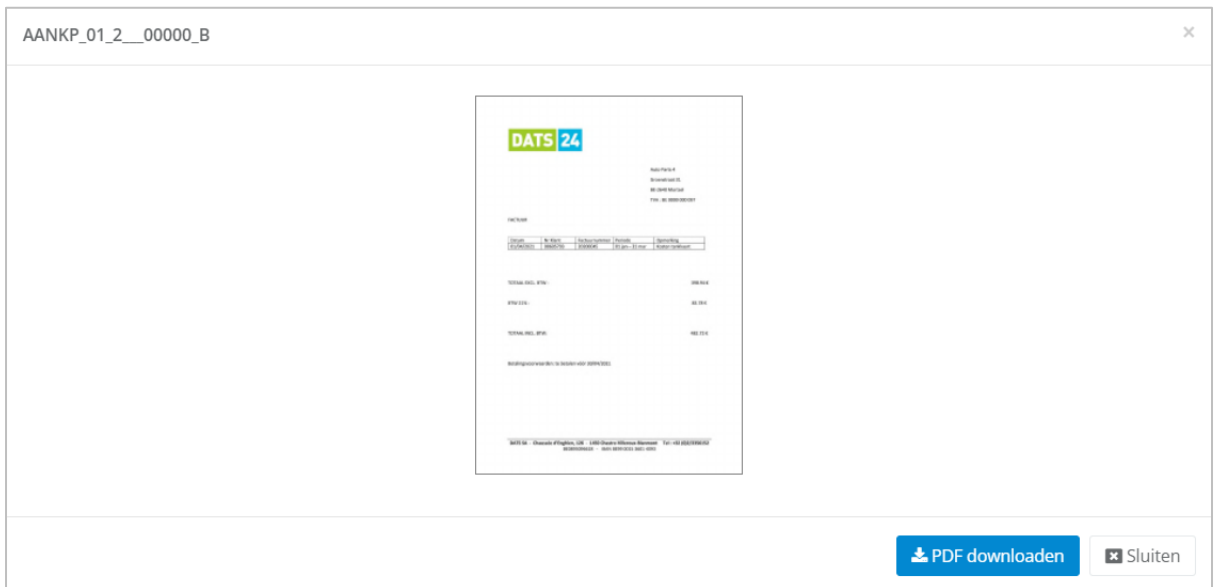

**WinBooks** 7 **www.winbooks.b[e](http://www.winbooks.be/)** 

Als we de drill down verderzetten, bekomt u de effectieve boeking van deze aankoopfactuur:

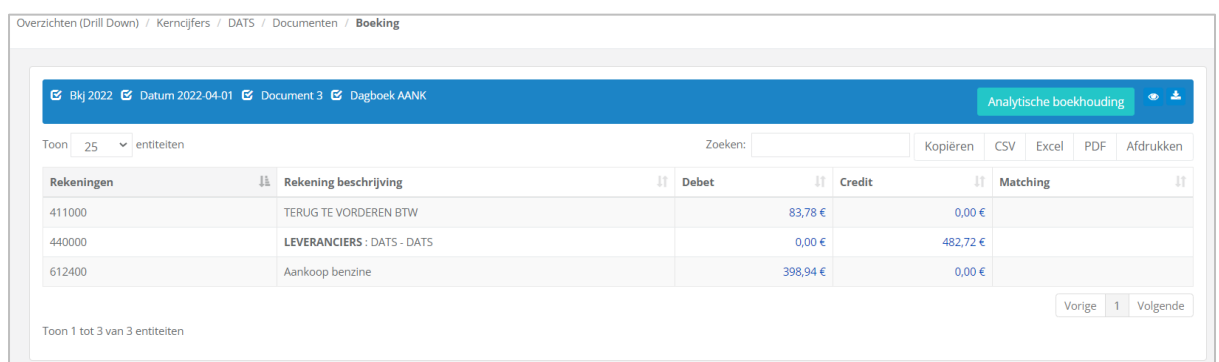

Ook de analytische boeking, kan indien beheerd in de boekhouding van WinBooks, geraadpleegd worden.

Druk hiervoor op de knop Analytische boekhouding

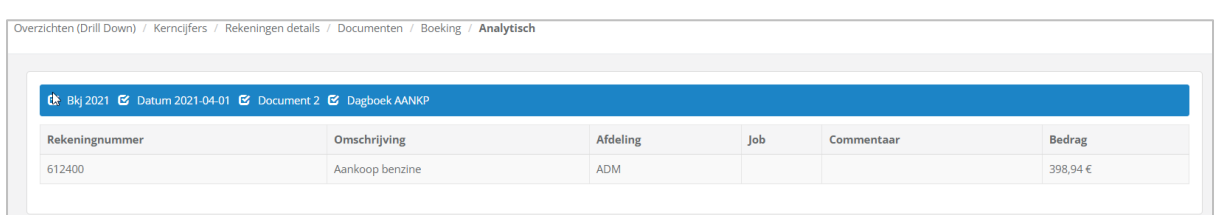

Op elk moment kunt u uw gegevens exporteren als een CSV-, EXCEL- of PDF-bestand of afdrukken.

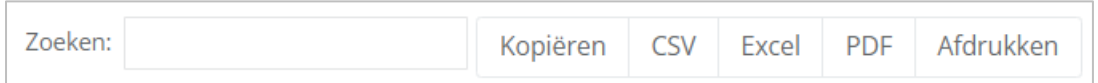

### **WinBooks** a s[e](http://www.winbooks.be/)rvice of the service of the service of the service of the service of the service of the service of the service of the service of the service of the service of the service of the service of the service of the

### <span id="page-8-0"></span>Liquiditeit

Details van de liquiditeit voor het geselecteerde boekjaar:

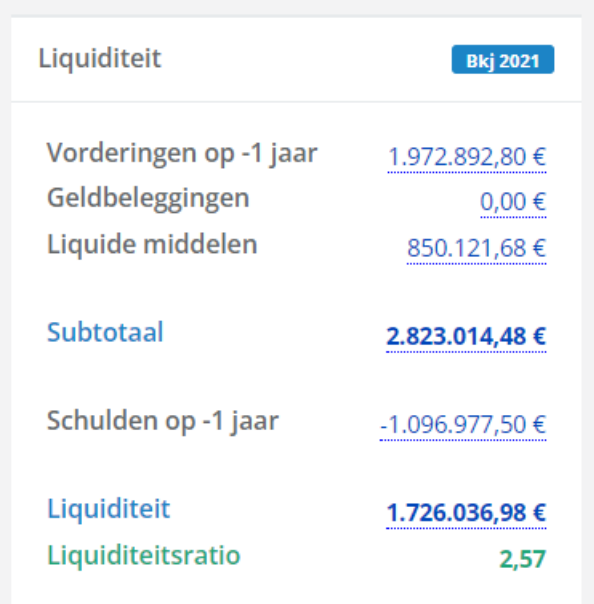

#### <span id="page-8-1"></span>Aantal documenten

Overzicht van het aantal documenten verwerkt per dagboek.

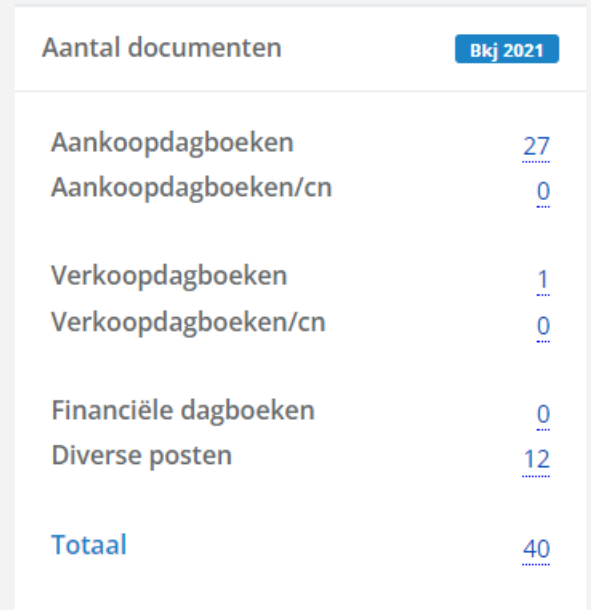

#### <span id="page-9-0"></span>Resultatenrekening

Een algemeen overzicht op het resultaat, met de mogelijkheid tot drill down op elk bedrag om het detail te kennen van alle kosten- en opbrengstenrekeningen.

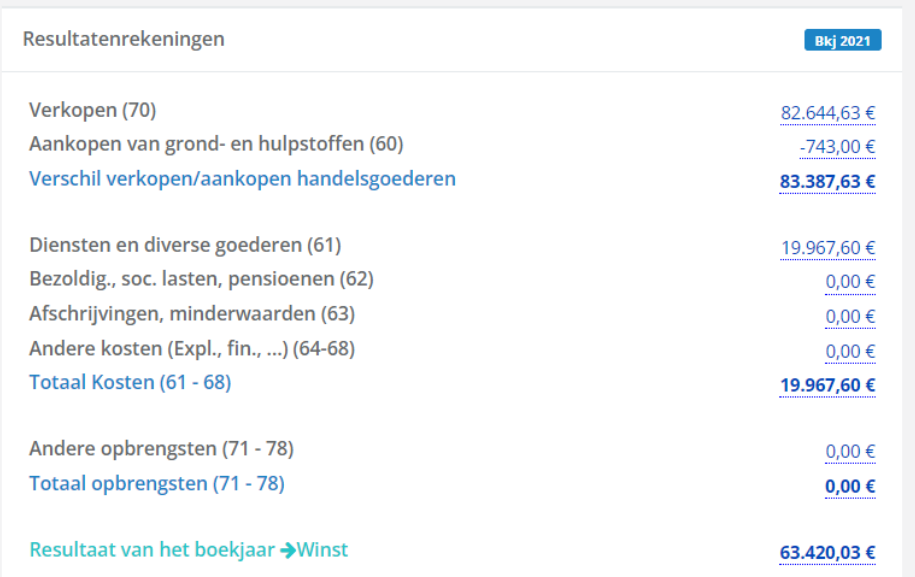

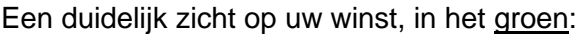

#### Of op uw verlies, in het rood:

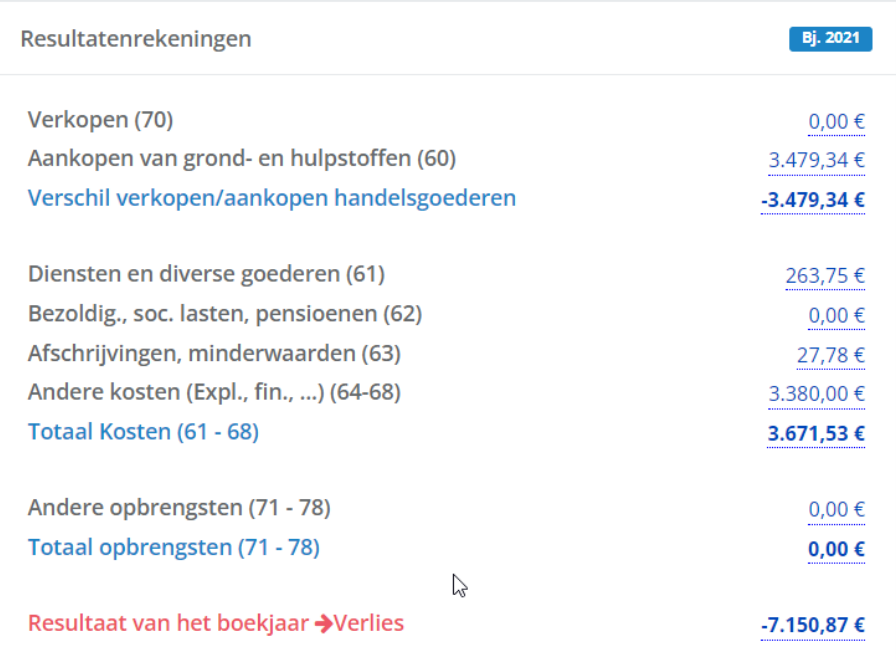

#### <span id="page-10-0"></span>Lijst klanten en leveranciers

Raadpleeg het detail van uw openstaande klanten en leveranciers.

Selecteer het totaalbedrag onder het icoon (klanten of leveranciers) om een lijst te bekomen.

Deze informatie komt van de boekhoudsoftware van uw accountant, en de informatie die hij in zijn klanten-/leveranciersfiches heeft ingevuld.

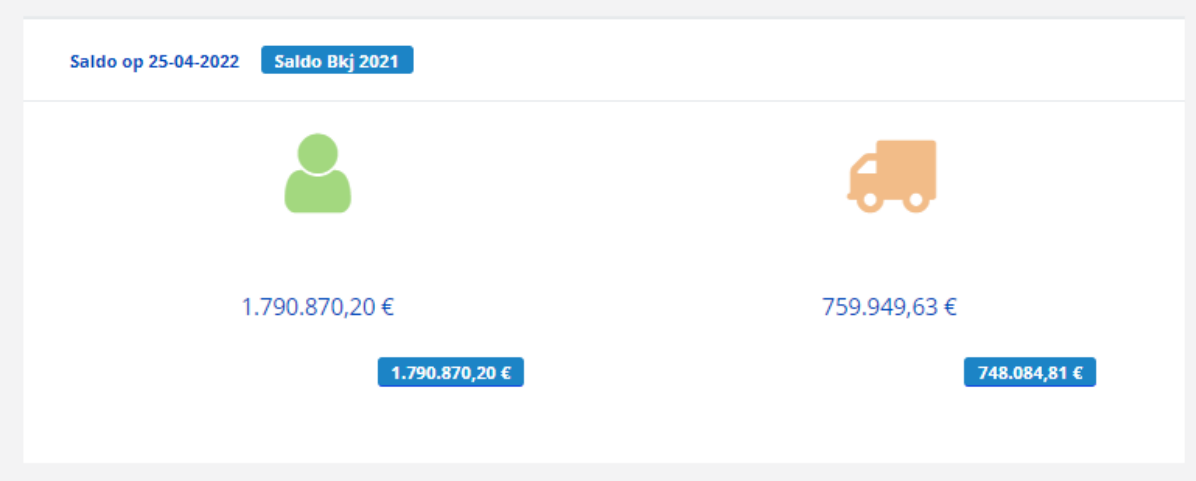

#### Voorbeeld van een klantenlijst:

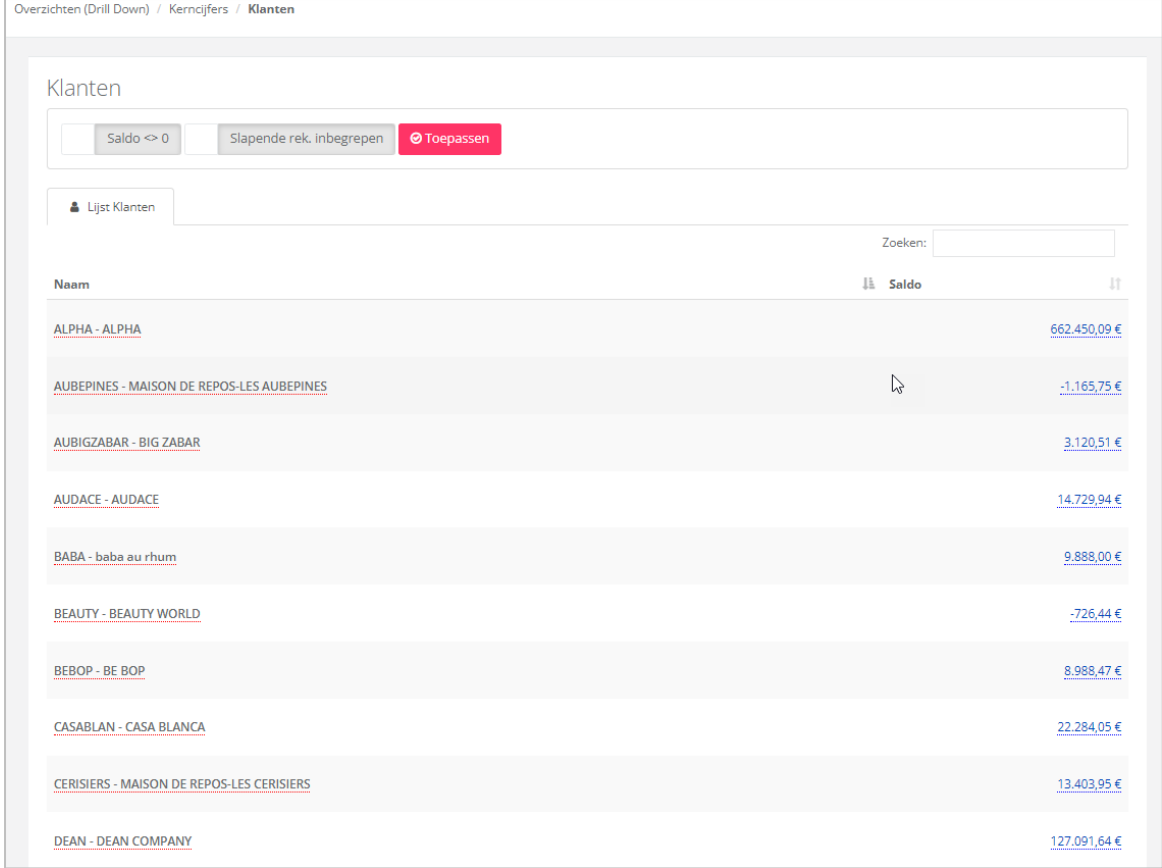

Klik op de naam van een klant om alle informatie te bekomen.

Voorbeeld: Alpha.

Informatie over zijn contactgegevens, omzetcijfers van de jaren die naar WinBooks View geëxporteerd zijn, vervaldata en de lijst met al zijn facturen en creditnota's.

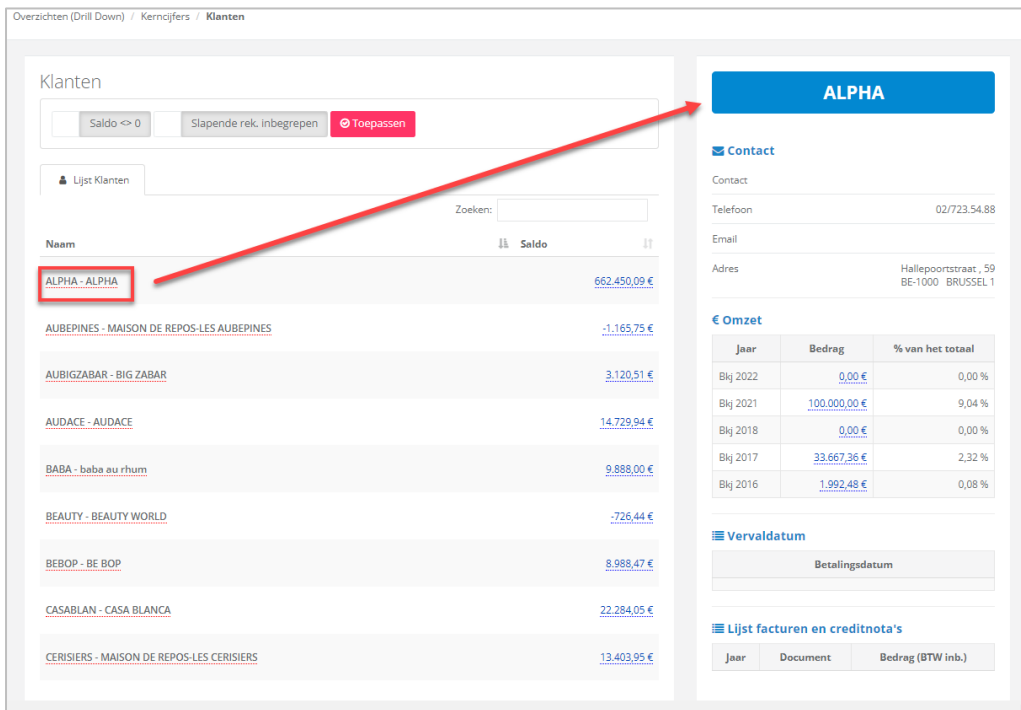

Klik op een openstaand bedrag om het detail van de boeking te zien.

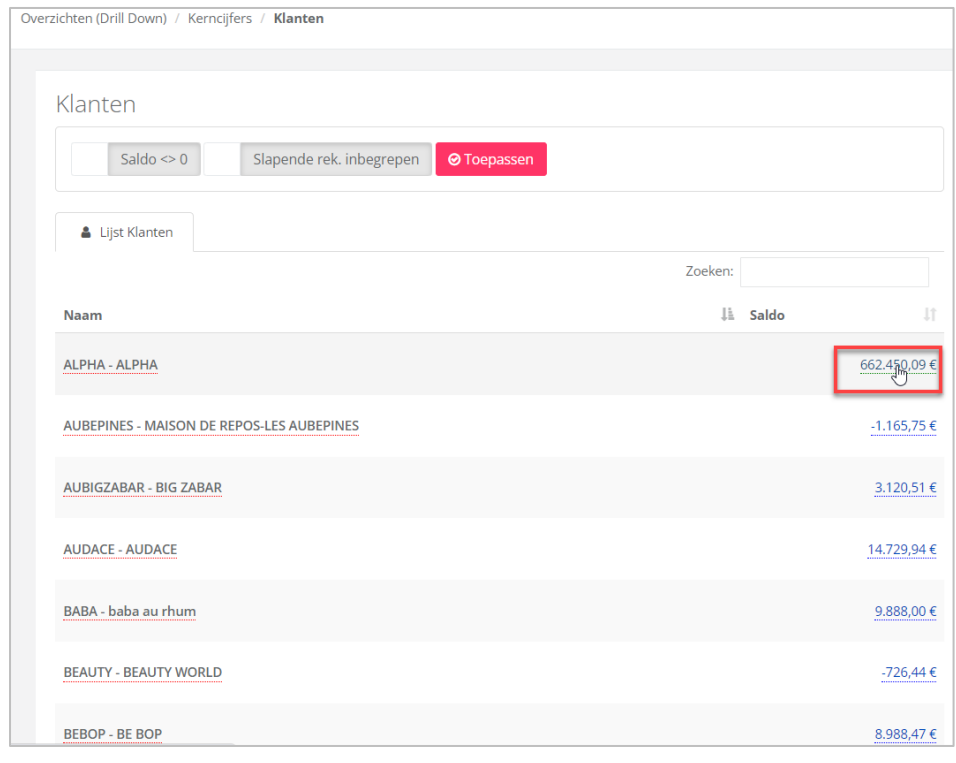

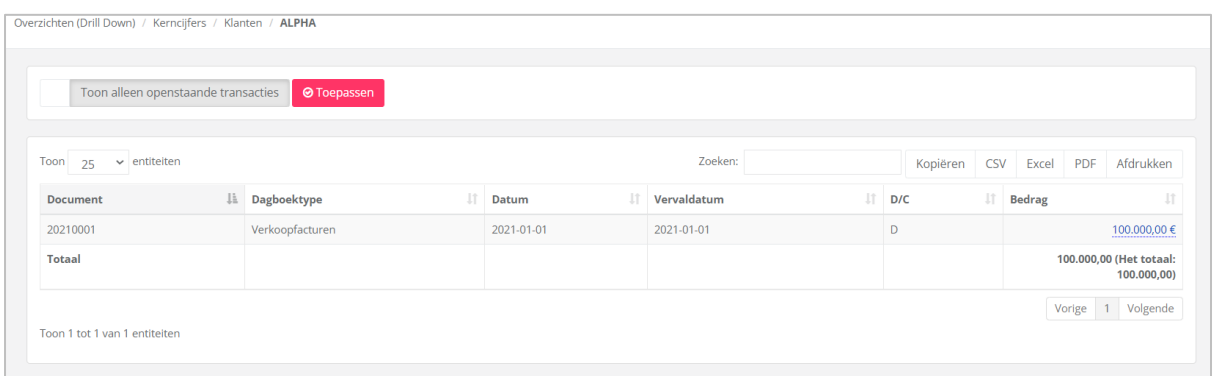

Op het in het blauw onderlijnde bedrag kan je steeds verder doorklikken om meer detail van de boeking te bekomen.

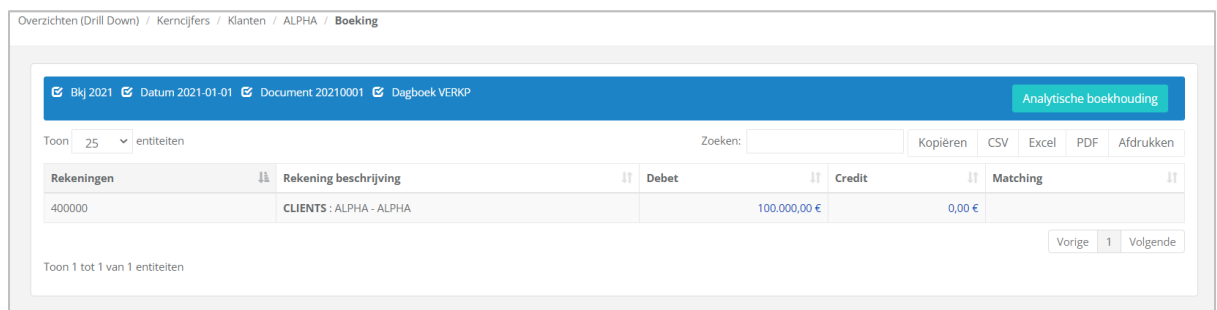

En zelfs informatie bekomen van de analytische boekhouding door op de knop

Analytische boekhouding te klikken.

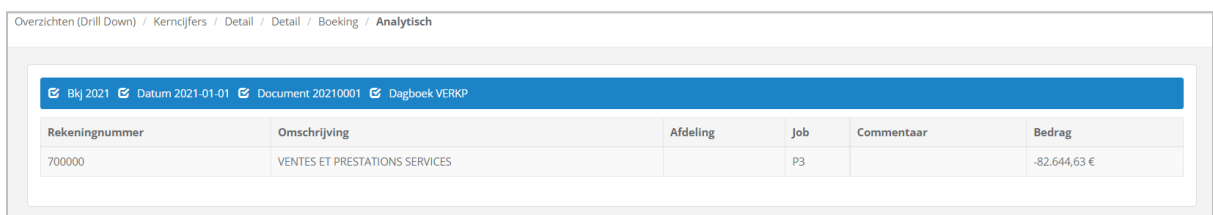

#### <span id="page-12-0"></span>Kosten en opbrengsten

Een overzicht van uw totale kosten en opbrengsten. Mogelijkheid tot drill down om het detail van de boekingen te zien.

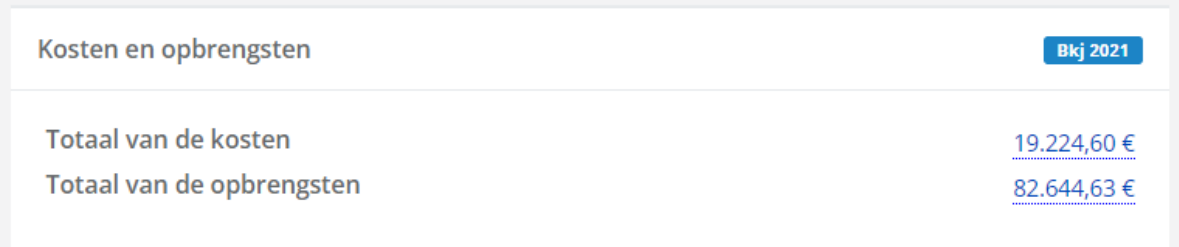

### <span id="page-13-0"></span>1.2 Dashboard - Algemeen

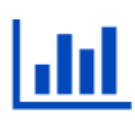

Algemeen

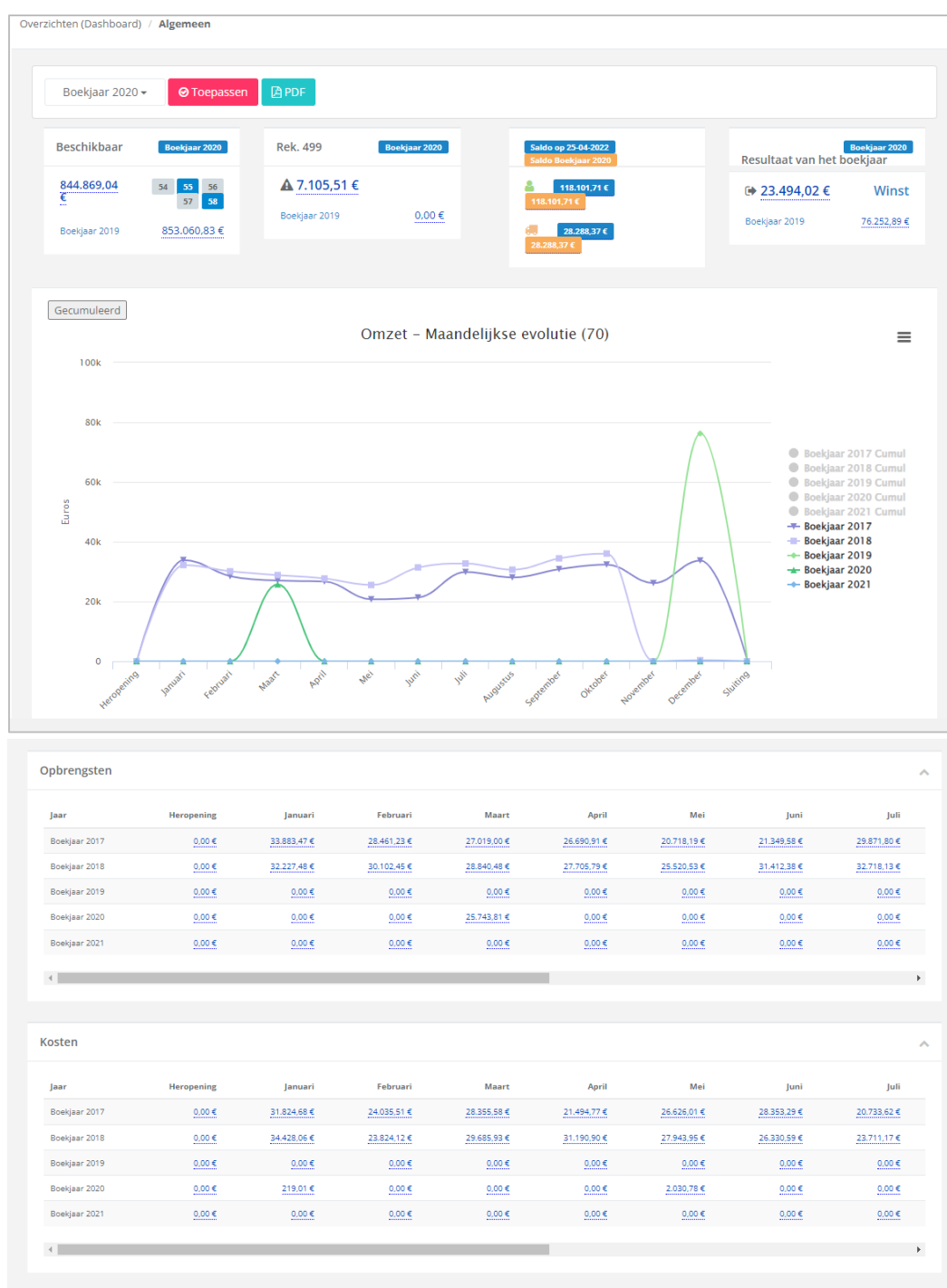

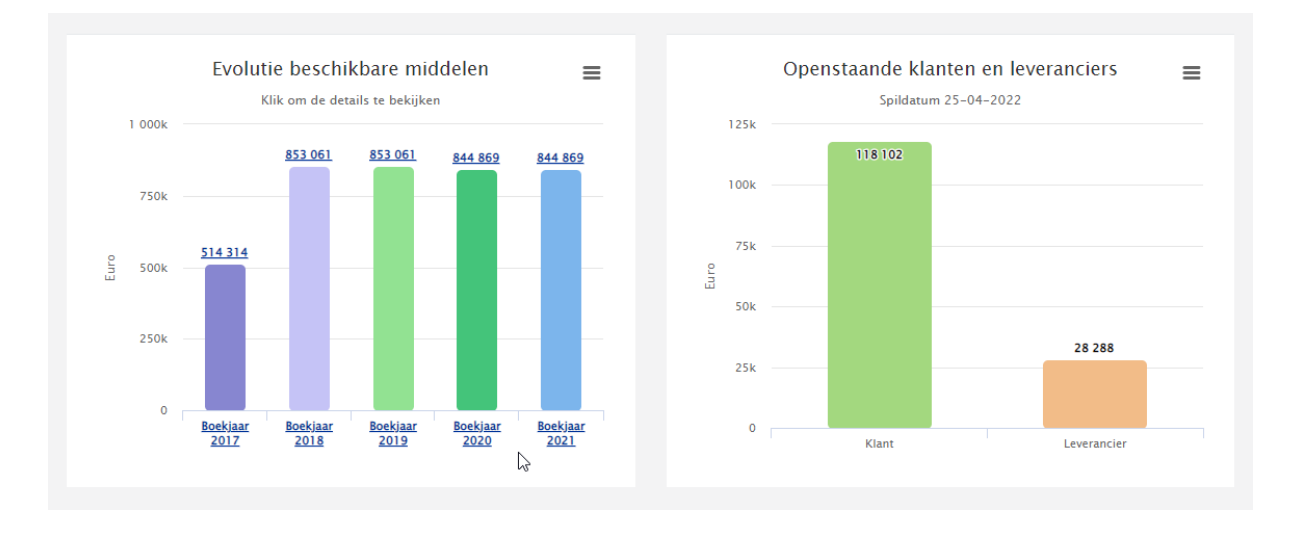

Via het overzicht 'Algemeen', hebt u steeds de mogelijkheid om een boekjaar te kiezen, en een drill down toe te passen op elk blauw onderstreept bedrag.

- Een overzicht van de beschikbare middelen en de algemene rekeningnummers waarop werd geboekt, worden in het blauw weergegeven.

Evenals een vergelijking met het vorige boekjaar:

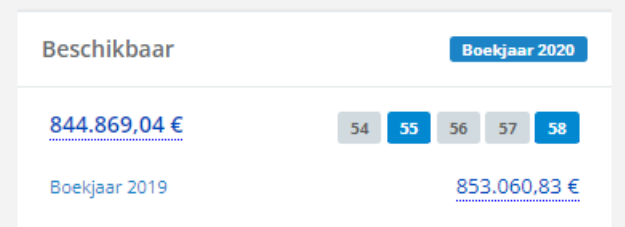

- De wachtrekening (499) wordt door uw accountant gebruikt als hij niet voldoende informatie heeft om alles boekhoudkundig juist te verwerken. Zorg ervoor dat uw accountant alle informatie op tijd heeft, zodat hij op tijd uw boekjaar kan afsluiten.

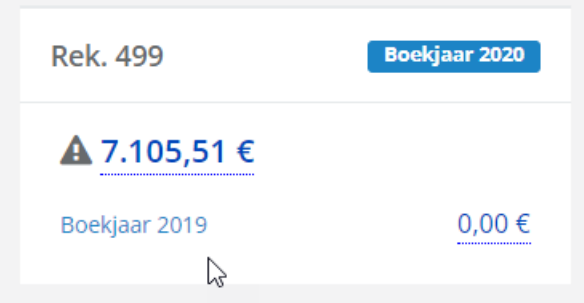

- Openstaande klanten en leveranciers, met dezelfde mogelijkheden zoals in het 'Dashboard - Kerncijfers', evenals een vergelijking met vorig jaar.

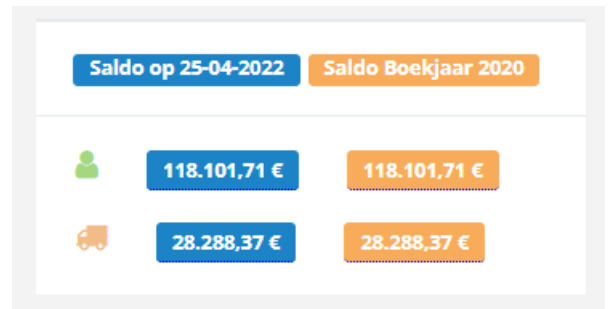

- Het resultaat van het jaar met een vergelijking van het vorig boekjaar, en de mogelijkheid tot drill down.

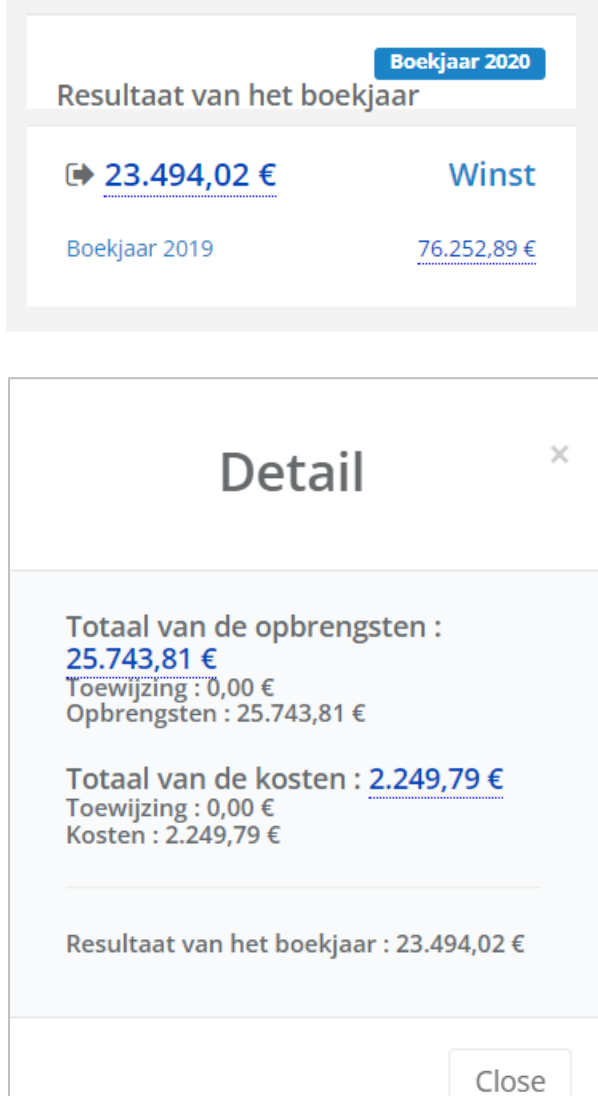

#### Overzichten (Drill Down) / Algemeen / Rekeningen details

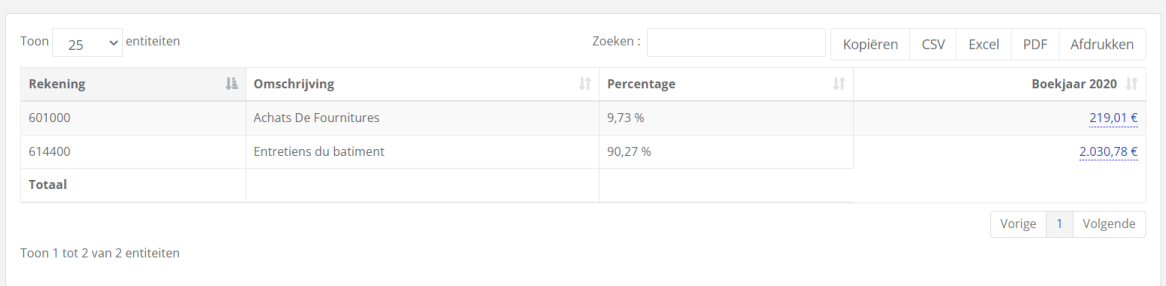

- Evolutie van uw maandelijkse omzet. Mogelijkheid tot detail per maand en een gecumuleerde weergave:

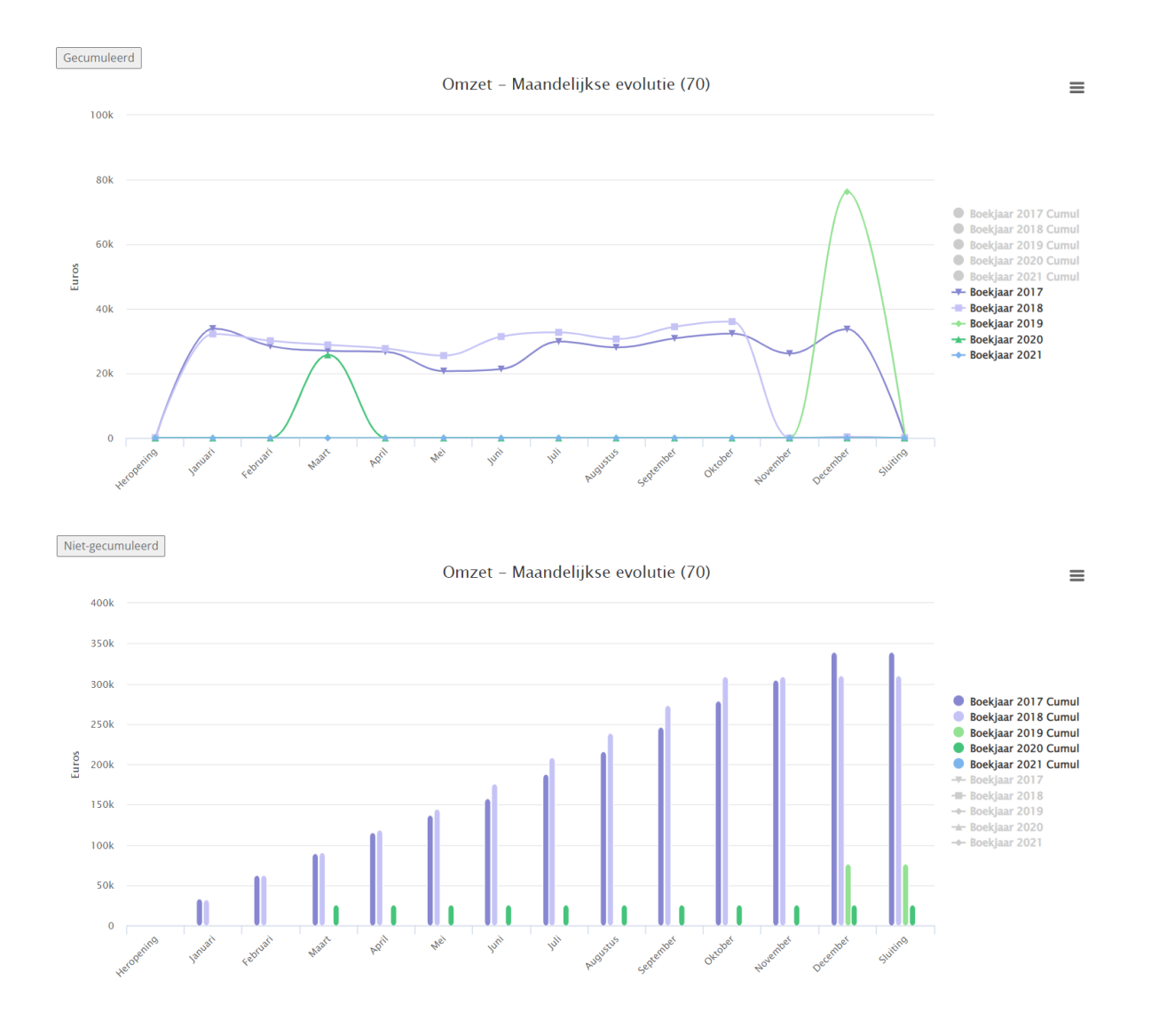

- Detail van uw maandelijkse kosten en opbrengsten, met vergelijking van vorig boekjaar, en drill down mogelijk tot op de boeking (ook analytische boeking):

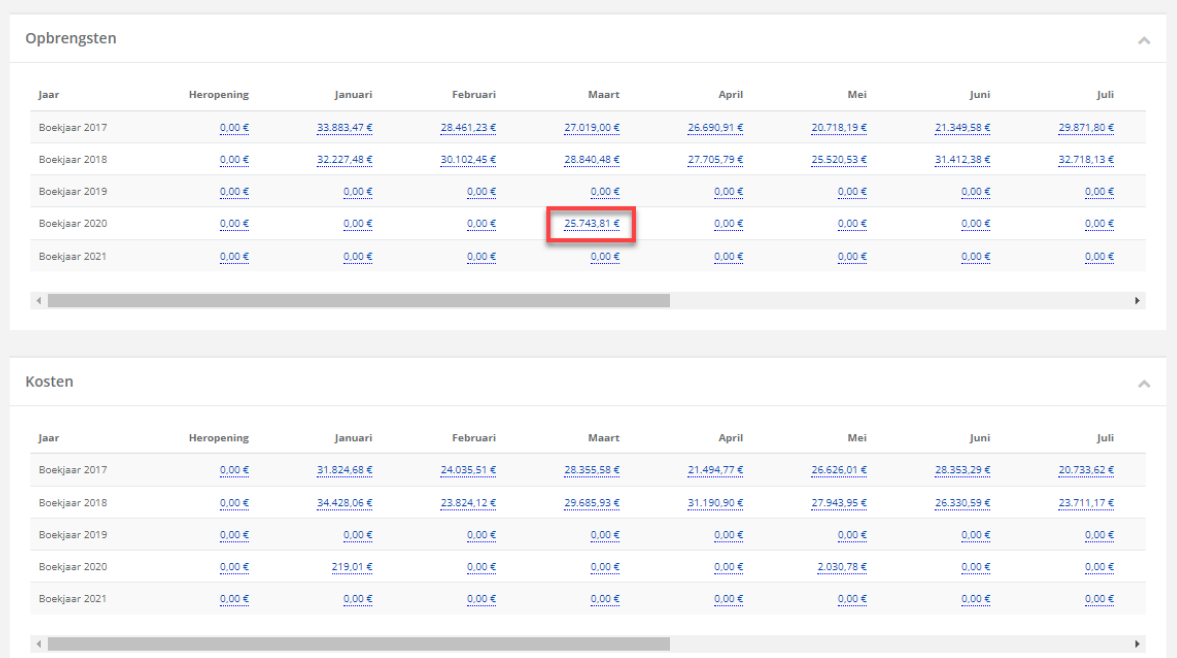

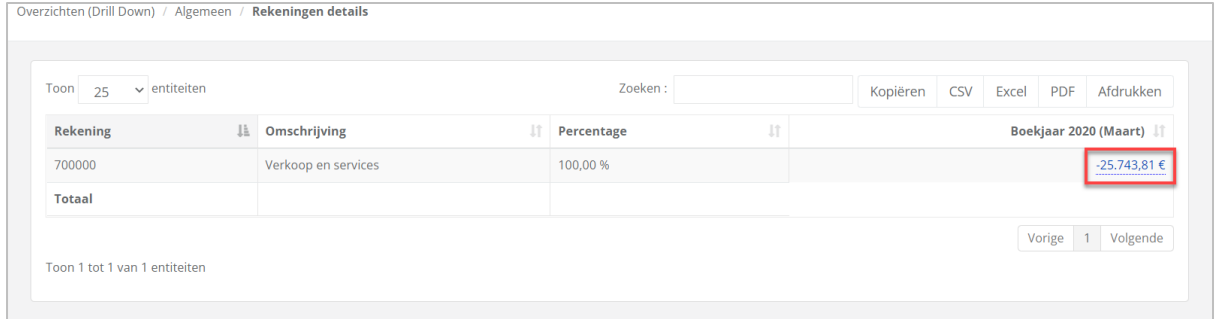

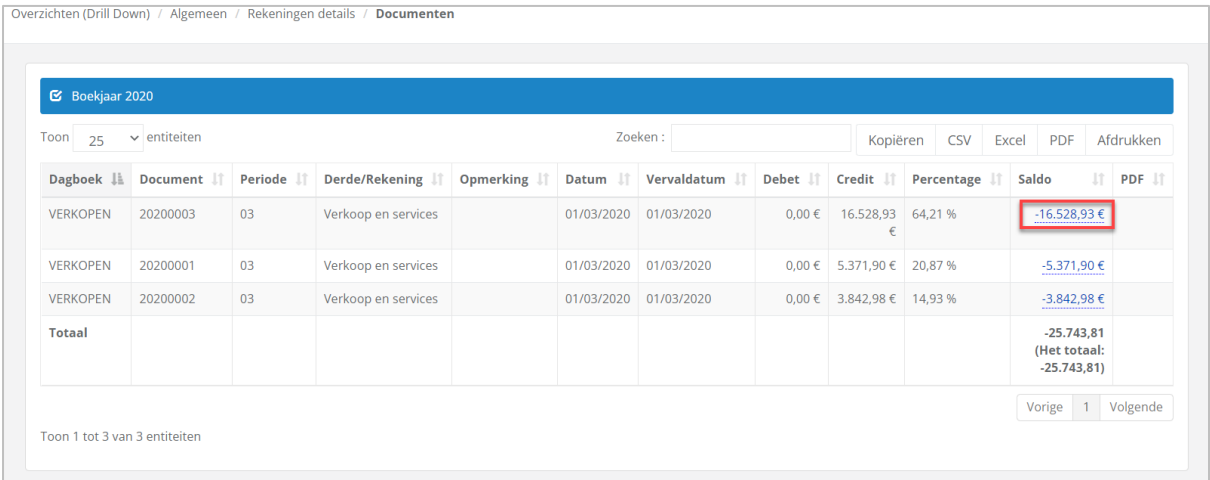

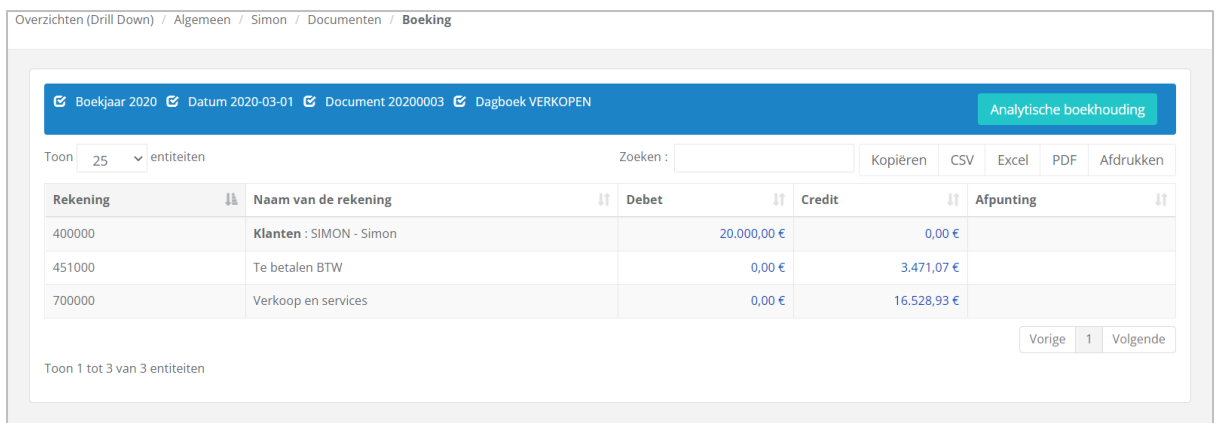

Klik op Analytische boekhouding om de analytische boeking te bekomen.

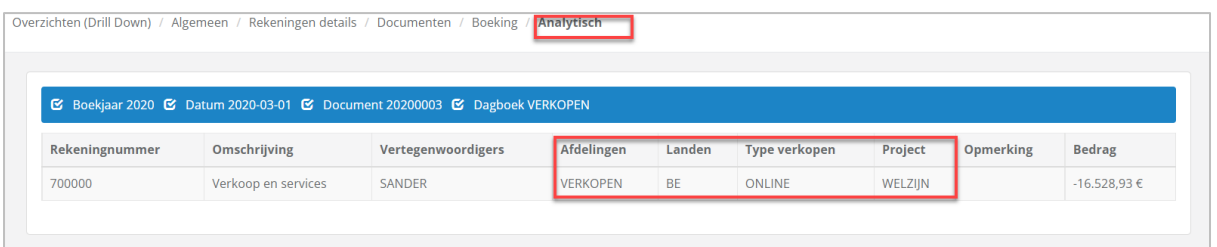

- Evolutie van uw beschikbare middelen, waarbij u ook kan doorklikken op de grafiek, zodat u de evolutie per maand kunt raadplegen:

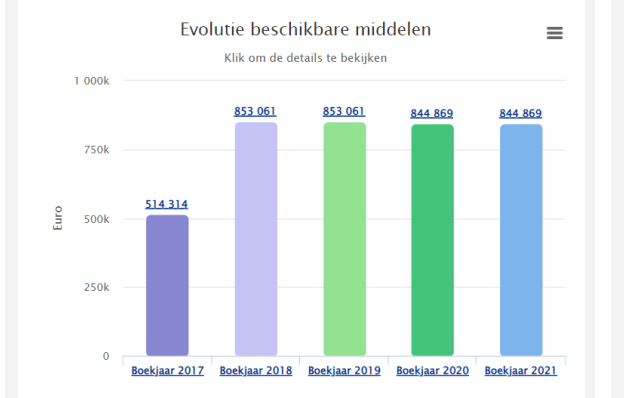

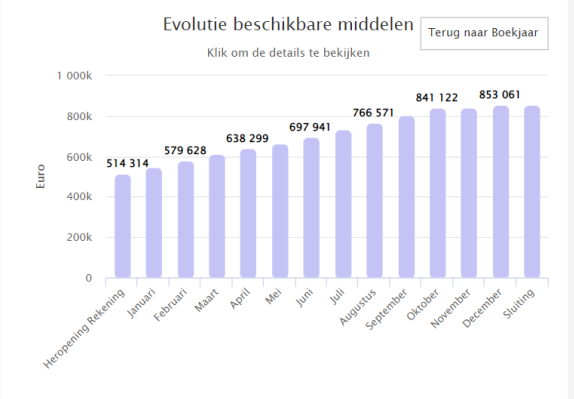

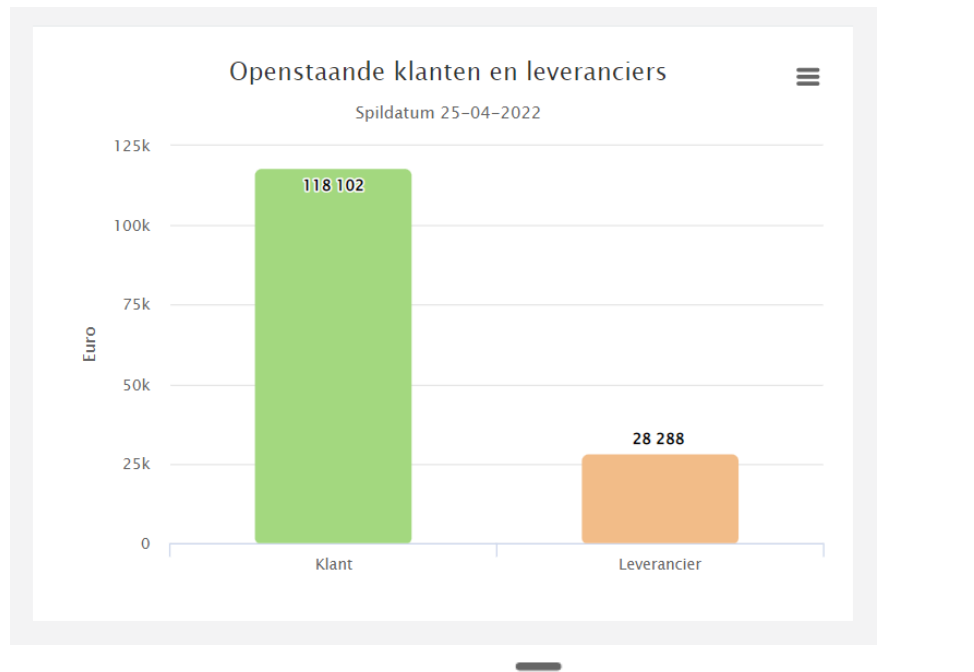

- Grafische weergave van uw openstaande klanten en leveranciers:

Op tal van grafieken vindt u dit icoon dat u toelaat om deze grafieken te downloaden als:

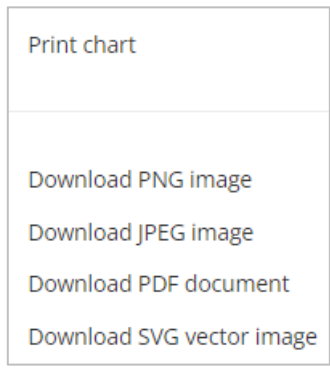

#### <span id="page-19-0"></span>1.3 Dashboard - Overzicht

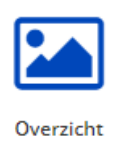

Kies in het afrolmenu welk overzicht u graag wenst te raadplegen en klik op 'Toepassen'.

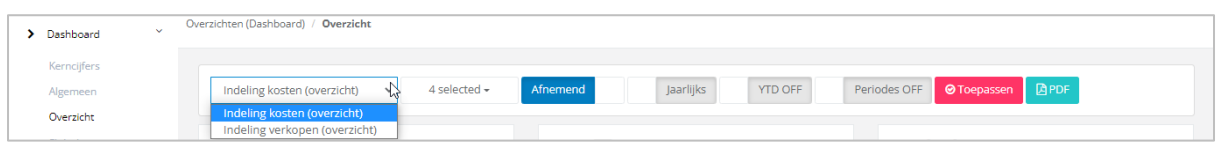

In dit dashboard vindt u een eenvoudig overzicht van verschillende kerncijfers uit uw dossier.

Bijvoorbeeld: Indeling van de kosten – Indeling van de verkopen – Communicatiekosten ...

Afhankelijk van de toegangsrechten, kan uw accountant of uzelf deze overzichtsrapporten aanmaken op basis van structuren.

Ook hier hebt u de mogelijkheid om een drill down toe te passen.

Voorbeeld: Indeling kosten over 2 jaar:

![](_page_20_Picture_40.jpeg)

#### <span id="page-21-0"></span>1.4 Dashboard - Slideshow

![](_page_21_Picture_1.jpeg)

Een slideshow is een soort PowerPoint.

Afhankelijk van de toegangsrechten, kunt u of uw accountant deze presentaties aanmaken.

U kunt ze raadplegen of downloaden.

Het voordeel van deze interactieve presentatie is dat al de cijfers afkomstig zijn van de boekhoudsoftware van uw accountant.

U kunt een drill down toepassen op elk gegeven in de slideshow.

![](_page_21_Picture_50.jpeg)

#### <span id="page-22-0"></span>1.5 Dashboard - Cashflow

![](_page_22_Picture_1.jpeg)

Het tabblad Cashflow geeft u de mogelijkheid om uw financiële positie op de voet te volgen.

Dit overzicht bevat 4 verschillende grafieken met een trendlijn, alsook de hoofdcijfers waaruit ze zijn samengesteld:

- Cashflow
- Nettowinst
- Schulden
- Eigen vermogen

Mogelijkheid om de verschillende resultaten met de drill down meer in detail te bekijken.

![](_page_22_Figure_9.jpeg)

![](_page_22_Figure_10.jpeg)

![](_page_22_Picture_130.jpeg)

![](_page_23_Figure_0.jpeg)

![](_page_23_Picture_52.jpeg)

#### Eigen vermogen  $\equiv$  $2500k$  $2000k$  $1500k$  $\frac{1}{2}$  $1000k$ 500<sub>k</sub>  $\ddot{\phantom{0}}$ **Bkj 2020** .<br>Bkj 2021 **Bkj 2022**

![](_page_23_Picture_53.jpeg)

#### <span id="page-24-0"></span>**2. Winst en verlies**

#### <span id="page-24-1"></span>2.1 Evolutie van het resultaat

![](_page_24_Picture_2.jpeg)

In dit tabblad kunt u de evolutie van uw resultaat over verschillende periodes raadplegen.

Dankzij deze grafiek en zijn groot aantal filters, kunt u gedetailleerde informatie over uw boekhouddossier bekomen en kunt u specifieke periodes in een boekjaar vergelijken met meerdere boekjaren.

Mogelijkheid om de grafiek gecumuleerd weer te geven en onderaan de grafiek uw resultaat per maand en per boekjaar tot in het detail te raadplegen (drill down).

Via **PPPF** kunt u het overzicht als een PDF downloaden en via  $\equiv$  kunt u een visuele voorstelling van uw grafiek bekomen.

![](_page_24_Figure_7.jpeg)

Gecumuleerde weergave en/of weergave in kolommen:

![](_page_25_Figure_0.jpeg)

Vanuit de selectiebalk, kunt u verschillende filters toepassen op de grafiek:

![](_page_25_Figure_2.jpeg)

Er kan ook gefilterd worden op categorieën van klanten, leveranciers en/ rekeningen.

Voorbeeld: vergelijking Q1 2021/Q1 2022, per klasse, per rekening, en per klant of leverancier. Klik op 'Toepassen' om het resultaat van de zoekopdracht te bekomen:

![](_page_26_Figure_1.jpeg)

### <span id="page-27-0"></span>2.2 Kosten

![](_page_27_Picture_1.jpeg)

Vergelijk verschillende boekjaren en de evolutie (%) ten opzichte van verschillende boekjaren.

![](_page_27_Picture_44.jpeg)

![](_page_27_Picture_45.jpeg)

## omkeren:

Aan de hand van deze optie kunt u de oplopende/aflopende volgorde van elke kolom

![](_page_27_Picture_46.jpeg)

U kunt deze gegevens altijd exporteren als een CSV-, Excel- of PDF-bestand, afdrukken of kopiëren op het klembord. En ook zoeken in volgende scherm:

![](_page_28_Picture_60.jpeg)

#### <span id="page-28-0"></span>2.3 Opbrengsten

![](_page_28_Picture_3.jpeg)

Vergelijk verschillende boekjaren en de evolutie (%) met betrekking tot deze verschillende boekjaren.

U kunt filteren op de boekjaren en rekeningen van uw keuze.

![](_page_28_Picture_61.jpeg)

omkeren:

Aan de hand van deze optie kunt u de oplopende/aflopende volgorde van elke kolom

U kunt deze gegevens altijd exporteren als een CSV-, Excel- of PDF-bestand, afdrukken of kopiëren op het klembord. En ook zoeken in volgende scherm:

![](_page_28_Picture_62.jpeg)

#### <span id="page-29-0"></span>**3. Balans**

#### <span id="page-29-1"></span>3.1 NBB ratio's

![](_page_29_Picture_2.jpeg)

De 19 NBB Ratio's zijn beschikbaar in dit overzicht.

Klik op **Formule** om de samenstelling te bekomen van de teller en de noemer waaruit uw ratio bestaat.

![](_page_29_Figure_5.jpeg)

Als u de ratio-instellingen wilt wijzigen, klikt u op **en Ratio-instellingen** en vult u de voorgestelde tabel in.

![](_page_30_Picture_21.jpeg)

#### <span id="page-31-0"></span>3.2 NBB

![](_page_31_Picture_1.jpeg)

#### Met de balans (type NBB), kunt u verschillende boekjaren vergelijken. De gegevens kunnen geëxporteerd worden als CSV-, Excel- of PDF-bestand.

![](_page_31_Picture_34.jpeg)

Als u een bepaald punt wenst te verduidelijken, kunt u een drill down toepassen om de factuur en de boeking terug te vinden.

### <span id="page-32-0"></span>3.3 Balansposten

![](_page_32_Picture_1.jpeg)

#### De rekeningnummers in het blauw zijn diegenen waar verrichtingen op geboekt zijn:

![](_page_32_Picture_23.jpeg)

Door op  $\textcolor{red}{\bullet}$  te klikken, bekomt u een periodiek detail van de rekeningen waar er verrichtingen op staan.

![](_page_33_Picture_42.jpeg)

Als u op een rekeningnummer in het blauw klikt, bijvoorbeeld  $\boxed{22}$ , krijgt u het detail van het rekeningnummer en de respectievelijke bedragen.

![](_page_33_Picture_43.jpeg)

#### <span id="page-34-0"></span>3.4 EBITDA

![](_page_34_Picture_1.jpeg)

**EBITDA** is de afkorting voor de Engelse uitdrukking 'Earnings Before Interest, tax, depreciation and amortization', die in het Nederlands wordt vertaald als 'Winst voor rente, belastingen, afschrijvingen en herwaarderingen'.

Het principe is vergelijkbaar met het bedrijfsopbrengstenstelsel zonder afschrijvingen van goodwill.

![](_page_35_Picture_11.jpeg)

#### <span id="page-36-0"></span>**4. Derden**

#### <span id="page-36-1"></span>4.1 Evolutie van de omzet per klant

![](_page_36_Picture_2.jpeg)

Evolutie van de omzet per klant

Mogelijkheid om te filteren per klant, per boekjaar en per rekening, om de evolutie van de omzet per klant te raadplegen. En categorieën van klanten of rekeningen indien deze in het boekhouding aanwezig zijn.

![](_page_36_Picture_34.jpeg)

# omkeren:

Aan de hand van deze optie kunt u de oplopende/aflopende volgorde van elke kolom

![](_page_37_Picture_22.jpeg)

#### <span id="page-38-0"></span>4.2 Top klanten

![](_page_38_Picture_1.jpeg)

Berekend op basis van de totale omzet, geeft deze tabel u een overzicht van het bedrag en het percentage dat elke klant uitmaakt van de totale omzet.

Kies het boekjaar of de boekjaren waarvoor u de cijfers wenst te zien.

Mogelijkheid om het resultaat te verfijnen met de dubbele pijl en de drill down.

![](_page_38_Picture_37.jpeg)

#### <span id="page-39-0"></span>4.3 Top leveranciers

![](_page_39_Picture_1.jpeg)

**Top leveranciers** 

Hetzelfde rapport als de 'Top klanten'. Het geeft een overzicht van het bedrag en het percentage per boekjaar dat elke leverancier uitmaakt van de totale aankopen.

![](_page_39_Picture_48.jpeg)

#### <span id="page-39-1"></span>4.4 Historiek

Dit overzicht geeft alle transacties weer die zijn geregistreerd bij een derde klant of leverancier en of deze al dan niet zijn afgepunt.

De aangehechte PDF kan gevisualiseerd worden of gedownload.

![](_page_40_Picture_12.jpeg)

#### <span id="page-41-0"></span>4.5 Vervaldagbalans

![](_page_41_Picture_1.jpeg)

#### De vervaldagbalans van uw klanten en leveranciers, geeft u een overzicht van uw openstaande vorderingen en schulden, vervallen of te vervallen.

![](_page_41_Picture_32.jpeg)

Mogelijkheid op een drill down toe te passen:

![](_page_42_Picture_13.jpeg)

#### <span id="page-43-0"></span>**5. Beheer**

#### <span id="page-43-1"></span>5.1 Maandelijkse analyse van een structuur

![](_page_43_Picture_2.jpeg)

In dit tabblad kunt u alle gemaakte structuren visualiseren. Afhankelijk van de toegangsrechten, kan uw accountant of uzelf deze structuren aanmaken.

De structuren laten u toe de belangrijkste cijfers van uw dossier te analyseren.

Voorbeeld:

**Standaardstructuur**: indeling van de kosten, indeling van de verkopen, … **Structuur met analytische gegevens**: indeling van de verkoop per vertegenwoordiger ... **Structuur met ratio**: rentabiliteitsratio, solvabiliteitsratio, ...

Vanuit de structuren kunnen we overzichten, budgetten, ratio's en slideshows maken.

Selecteer de analyse van uw keuze en klik op <sup>@ Toepassen</sup>

![](_page_43_Picture_77.jpeg)

### <span id="page-44-0"></span>5.2 Jaaroverzicht van een structuur

![](_page_44_Picture_1.jpeg)

Jaaroverzicht van een structuur

#### Overzicht van de structuren met jaarlijkse bedragen.

![](_page_44_Picture_27.jpeg)

#### <span id="page-45-0"></span>5.3 Budget

![](_page_45_Picture_1.jpeg)

U kunt budgetten aanmaken, rechtstreeks gekoppeld aan uw boekhouding, waardoor het volledig interactief is (afhankelijk van de laatste update van uw accountant).

Afhankelijk van de toegangsrechten, kunt u of uw accountant deze budgetten opstellen.

Alle aangemaakte budgetten zullen beschikbaar zijn in het afrolmenu.

Kies er een, en klik op de knop .

![](_page_45_Picture_100.jpeg)

![](_page_45_Picture_101.jpeg)

Zo kunt u de verschillende gegevens raadplegen:

- de omschrijving
- het totaal gebudgetteerde bedrag
- het gerealiseerde bedrag
- het verschil, zijnde het beschikbare, het verbruikte of visueel voorgesteld  $\blacksquare$  /  $\blacksquare$ (samenvatting)
- het verschil in absolute waarden en percentages

En dit alles als jaarlijkse of maandelijkse cijfers. Deze gegevens kunnen in rijen of in kolommen gepresenteerd worden.

Voorbeeld: jaarlijkse budgetcijfers, in kolommen gepresenteerd:

![](_page_46_Picture_29.jpeg)

#### Voorbeeld: maandelijkse budgetcijfers, in kolommen gepresenteerd:

![](_page_46_Picture_30.jpeg)

Al deze informatie kan worden geëxporteerd in Excel of PDF.

Op de maandelijks gerealiseerde cijfers kan een drill down worden toegepast, tot op de boeking, alsook de analytische boeking (indien aanwezig).

Notificatie per mail bij overschrijding van het budget.

Onder 'Mijn profiel' kunt u de budgetten selecteren waarvoor u bij overschrijding een notificatie per mail kunt bekomen. Alsook de drempel (= percentage) vanaf welke de notificaties zullen worden genereerd.

![](_page_47_Picture_28.jpeg)

#### Beheer van 2 budgetten

Onder het tabblad 'Beheer', kunt u twee budgetten die op eenzelfde structuur gebaseerd zijn, met elkaar vergelijken.

![](_page_48_Picture_35.jpeg)

Selecteer de onderliggende structuur, de twee te vergelijken budgetten en klik op

**⊙**Toepassen

.